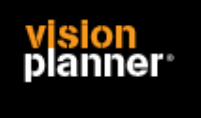

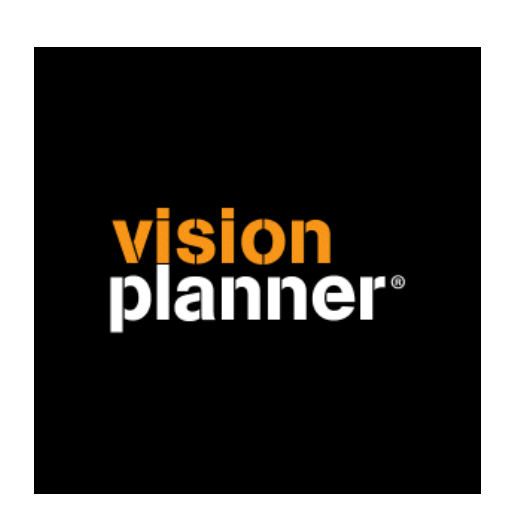

# King v5.42 met kostenplaatsen - Visionplanner

Visionplanner

feb 2009

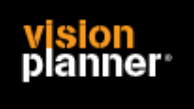

# **Versies**

Deze import is getest met de volgende programma versies:

King 5.42

## **Randvoorwaarden**

Om deze import te kunnen gebruiken, moeten de volgende gegevens bekend zijn:

- Gebruikersnaam en wachtwoord voor toegang tot de gegevens

# **Gegevens**

Deze import kan de volgende gegevens lezen:

- Grootboekrekeningnummer
- Grootboekrekening naam
- Bedrag debet
- Bedrag credit
- Kostenplaats

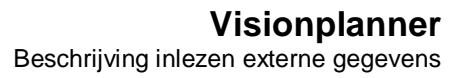

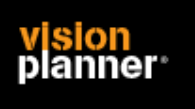

# **Export – Exporteren vanuit King**

Start King en kies voor menu:

*Diversen > Exporteren > Exporteren Fin. Gegevens > Exporteren normale balans* 

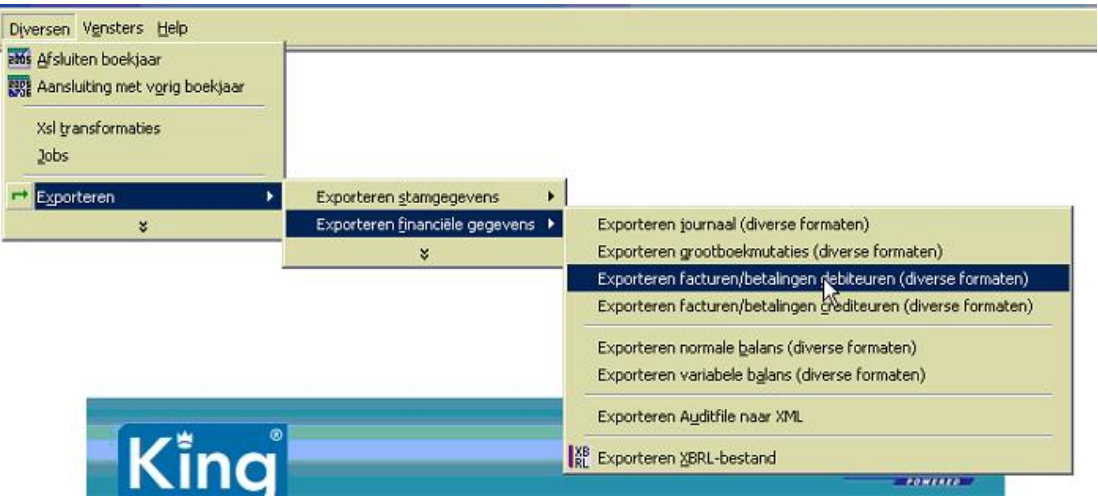

Kies nu een bestaande of maak een nieuwe Export Layout. (Voor nieuw volg de King handleiding)

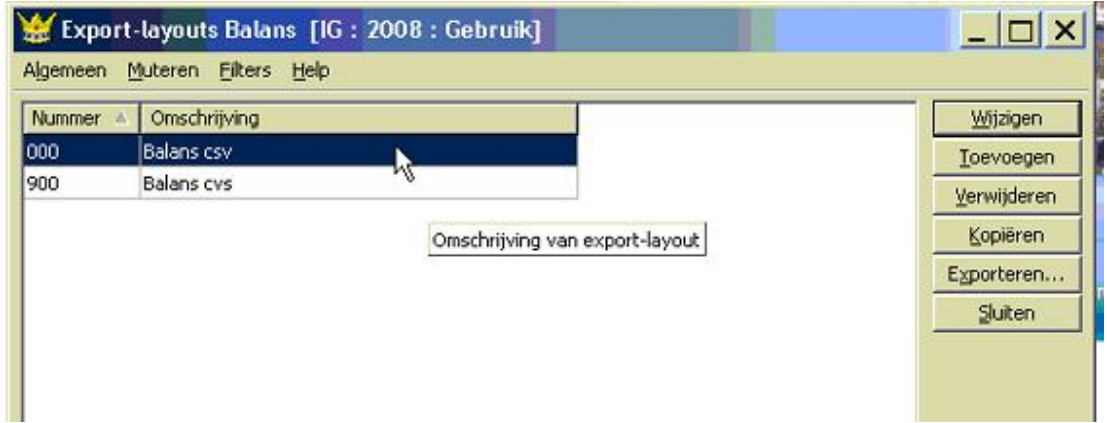

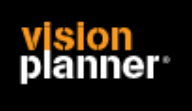

# **Export – Exporteren vanuit King**

Controleer de instellingen door op de knop Wijzigen (zie vorige pagina) te klikken:

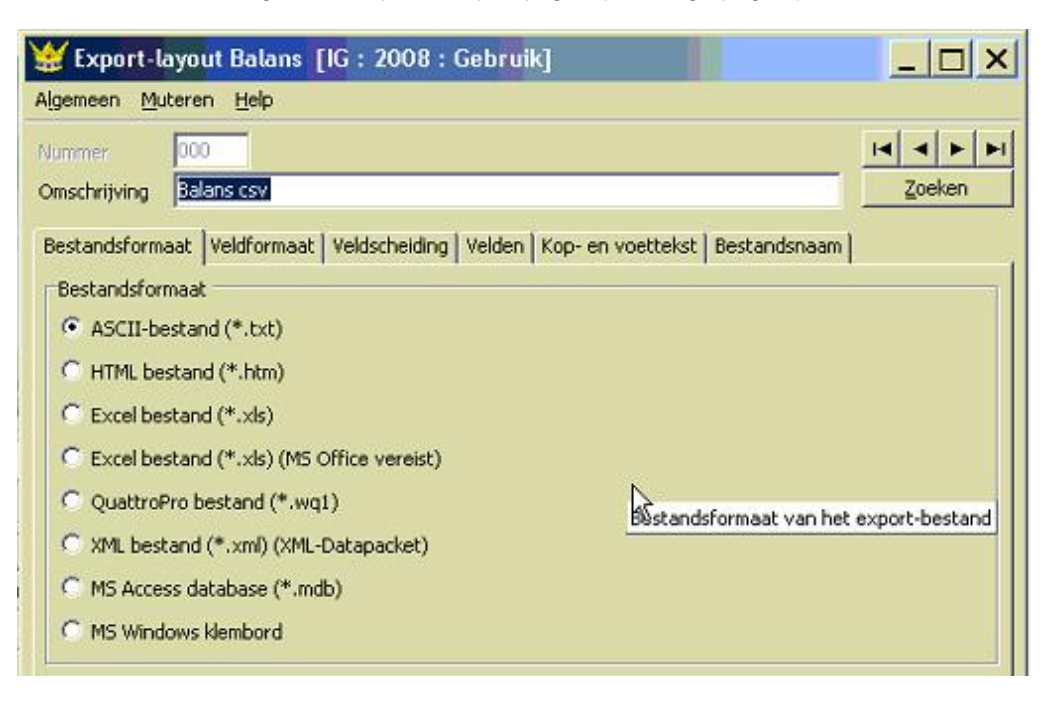

Kies voor ASCII, deze maakt een CSV bestand aan.

#### Kies Veldformaat zoals:

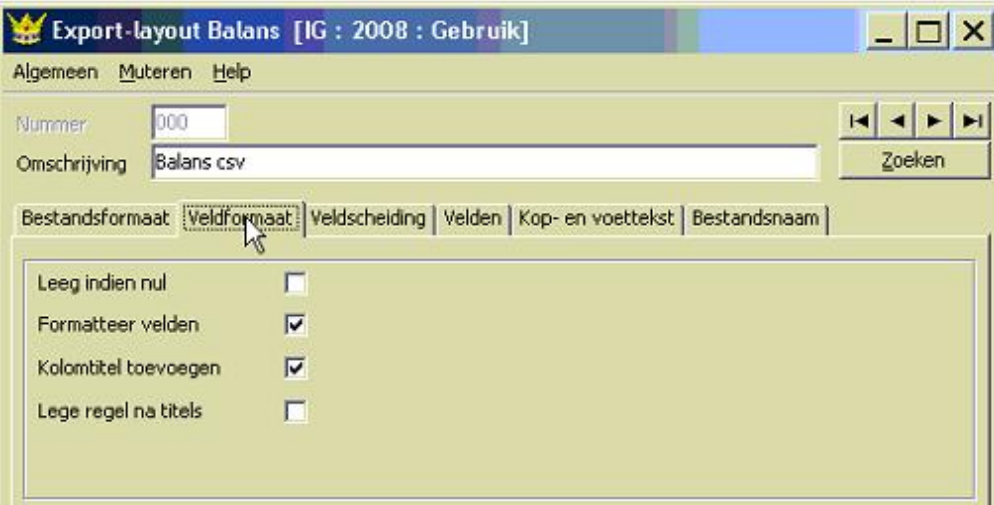

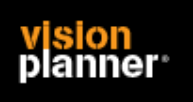

#### Kies Veldscheiding zoals:

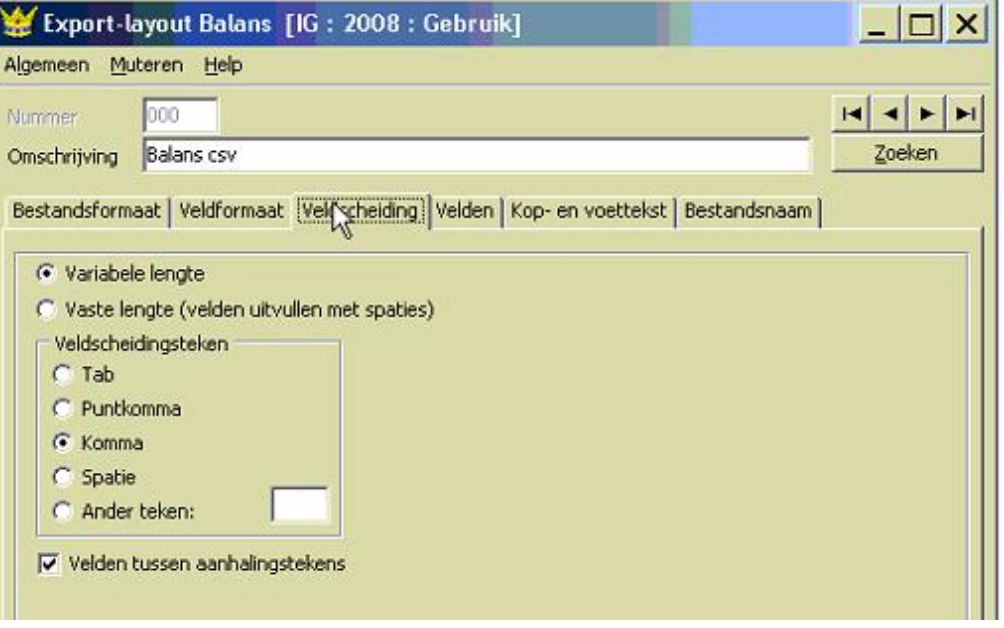

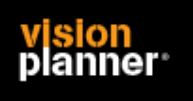

#### **Visionplanner**  Beschrijving inlezen externe gegevens

Het is in feite niet nodig alle velden te exporteren maar ivm met toekomstige wijzigingen is het wellicht makkelijker om toch alles te exporteren, Zie Velden scherm:

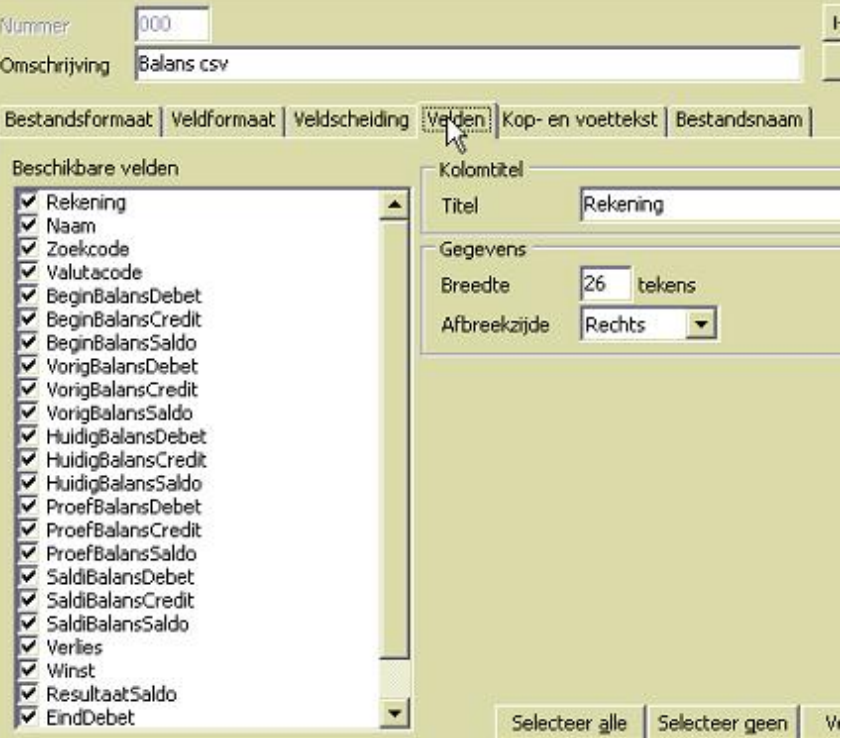

Kies bij Bestandsnaam de juiste tekenset en bestandsnaam.

Na export kunt u dit bestand kiezen binnen de Visionplanner importmodule.

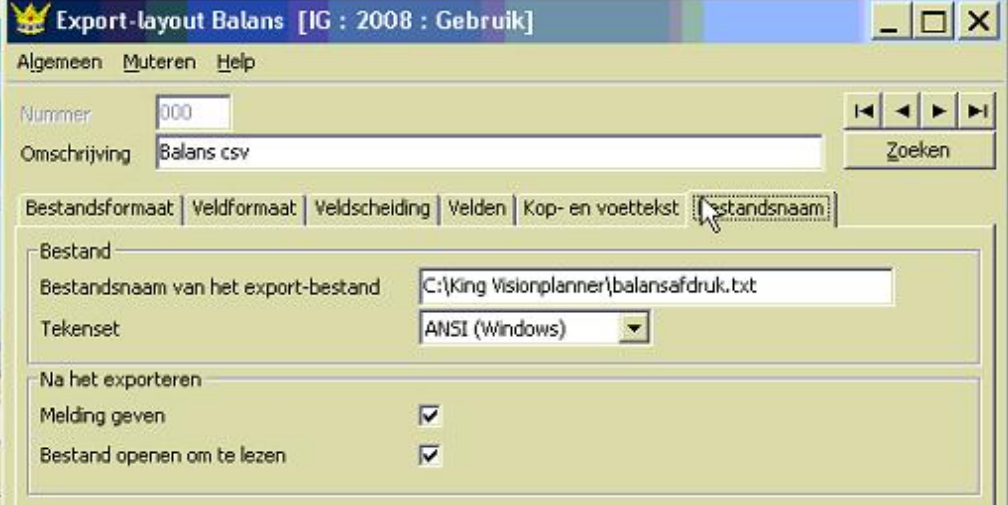

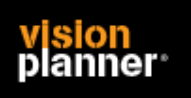

# **Import - instellingen**

Open het juiste Visionplanner bestand (\*.vp)

#### **Kies in het menu '**Actuele cijfers**' de optie '**Importeren**'**

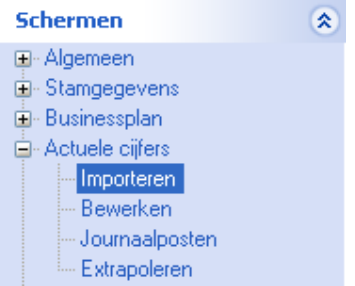

Klik op de knop '**Bewerken**', een nieuw venster verschijnt waar u de gewenste bestandstype kunt kiezen.

**A** Ø Bewerken

#### Kies bij Type administratie voor King v5.42 met kostenplaatsen

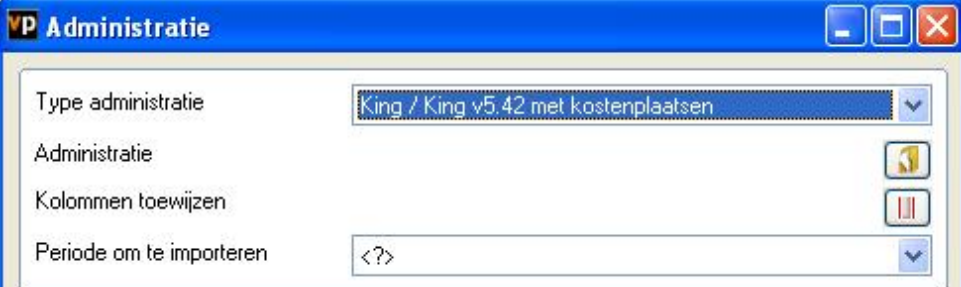

Nu kunt u het geëxporteerde bestand kiezen dmv de knop "Administratie".

Eventueel kunt u specifieke instellingen plegen en/of de inhoud controleren via "Kolommen toewijzen".

### **Importeren**

Het daadwerkelijk importeren van gegevens wordt in dit document niet besproken. U kunt het onderdeel import in de Visionplanner helpfile terugvinden. Indien u in het schermpje zoals hierboven aangegeven bent kunt u ook F1 drukken.